# Guide de l'utilisateur du scanner

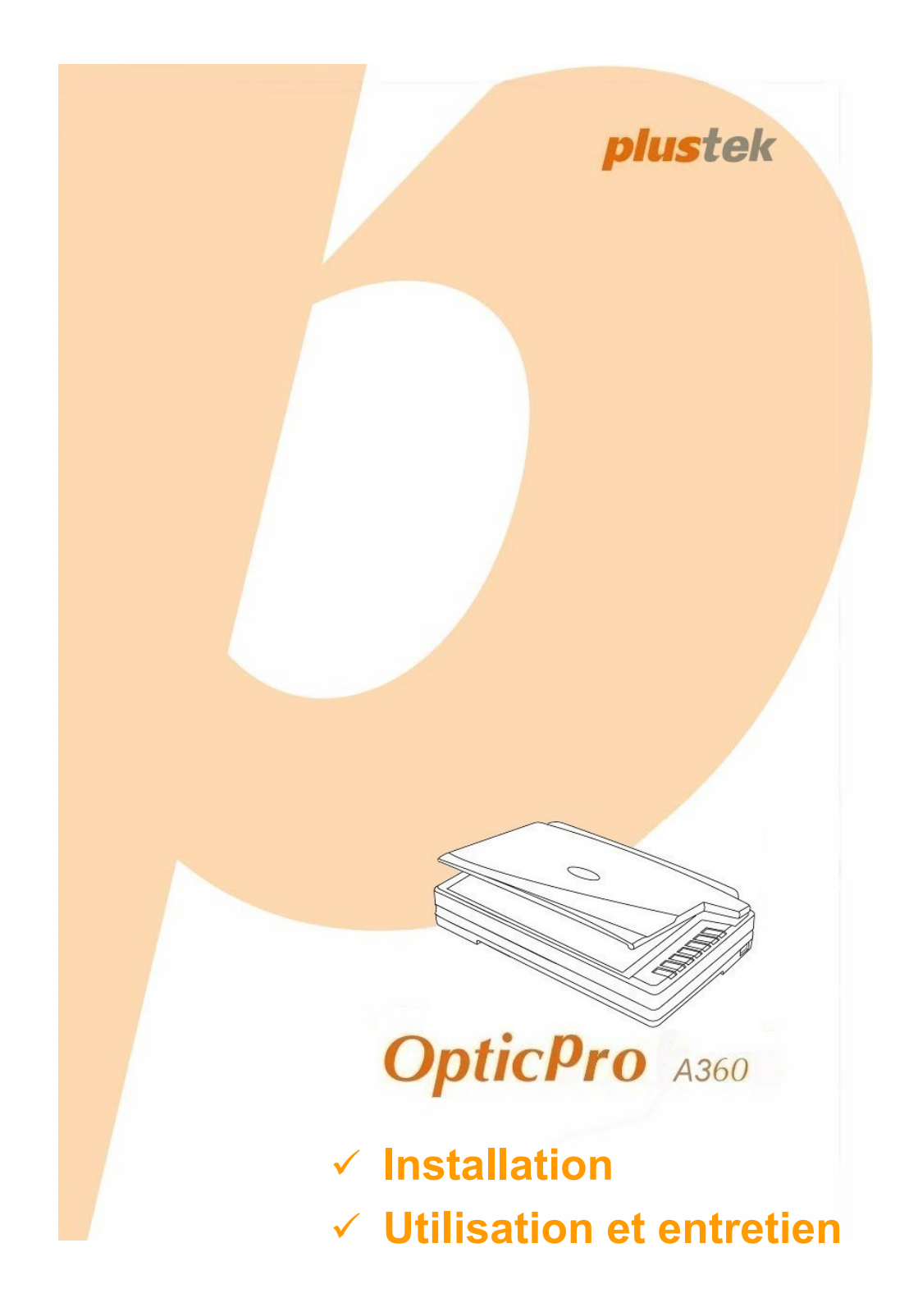

#### **Marques Déposées**

© 2008 Plustek Inc. Tout Droits Réservés. Aucune partie de ce document ne peut être reproduite sans autorisation.

Toutes les marques déposées et noms de marques mentionnés dans ce manuel appartiennent à leur propriétaire respectif.

#### **Responsabilité**

Alors que tous les efforts ont été mis en oeuvre afin d'assurer l'exactitude des informations contenues dans ce manuel, nous n'assumons aucune responsabilité pour toute erreur ou omission, de tout écrit de quelque nature que ce soit figurant dans ce manuel, que ces erreurs soit des omissions ou des écrits résultant de négligence, accidents ou tout autre cause. Le contenu de ce manuel est sujet à modifications sans préavis.

#### **Copyright**

Numériser certains documents, par exemple des chèques, des billets de banque, carte d'identités, documents publiques ou gouvernementaux, peut être prohibé par la loi et/ou sujet à des poursuites. Nous vous recommandons d'être responsable et respectueux des lois sur les Copyrights lorsque vous scanner des livres des revues, des journaux et tout autre support.

#### **Information Environnementale**

Ce produit est destiné et produit afin d'achever une amélioration environnementale. Nous nous appliquons pour fabriquer des produits qui répondent aux standards environnementaux globaux. Veuillez consulter votre autorité locale pour les dispositions particulières. L'emballage de ce produit est recyclable.

Attention : recyclage ( pour CEE seule )

Proteger votre environnement ! Ce produit devra etre trie ou amene au centre de tri ou on collecte ce type de produit.

#### **Captures d'Ecran de ce Guide**

Les captures d'écran dans ce guide ont été réalisées avec Windows XP, si vous utilisez Windows 2000 ou Vista, votre écran sera sensiblement différent mais fonctionnera de la même façon.

### Table des Matières

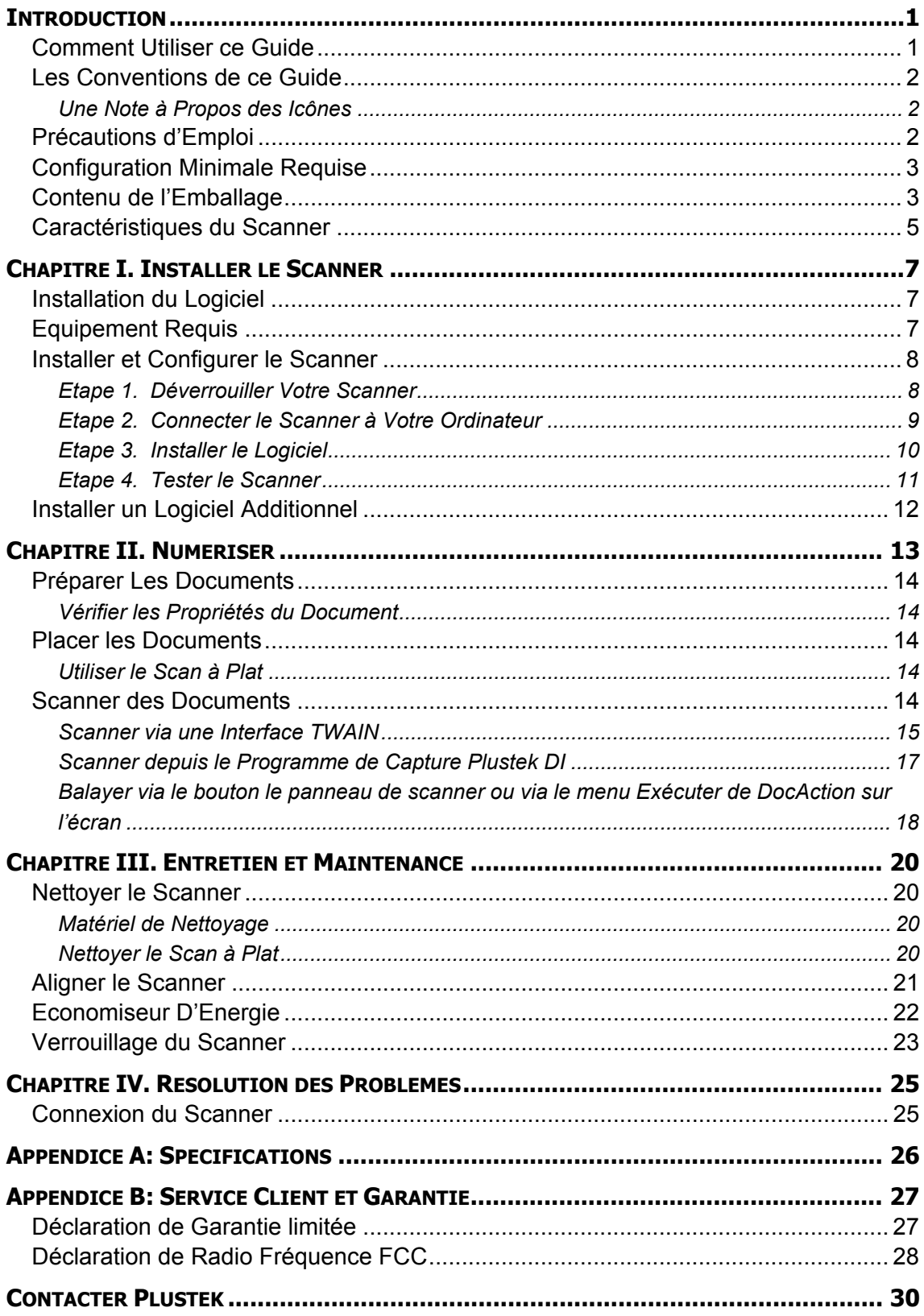

### **INTRODUCTION**

<span id="page-3-0"></span>Merci d'avoir choisi notre société et notre scanner. Notre nouveau scanner va améliorer le professionnalisme de votre utilisation quotidienne de tâches informatisées en vous permettant d'apporter des images et du texte électronique dans votre système informatique.

De même que tous nos produits, notre nouveau scanner est méticuleusement testé et assuré par notre réputation en matière de satisfaction client. Nous espérons que vous continuerez à vous tourner vers nous pour d'autres produits de qualité à mesure que vos besoins et intérêts informatiques augmenteront.

#### **COMMENT UTILISER CE GUIDE**

Ce Guide de l'Utilisateur fournit des instructions et des illustrations sur la manière d'installer et d'utiliser votre scanner. Ce guide assume que l'utilisateur est familier avec Microsoft Windows Vista, XP ou 2000 Professionnel. Si ce n'est pas le cas, nous suggérons que vous en appreniez plus sur Microsoft Windows en vous référant à votre manuel Microsoft Windows avant d'utiliser votre scanner.

La section introduction de ce manuel décrit le contenu de l'emballage et la configuration minimale requise pour utiliser ce scanner. Avant de commencer à installer votre scanner, vérifiez le contenu de l'emballage afin de vous assurer que toutes les pièces sont présentes. Si une pièce venait à manquer ou être endommagé, veuillez contacter le vendeur de votre lieu d'achat ou notre service client directement.

Chapitre I décrit comment installer le logiciel du scanner et comment connecter le scanner à votre ordinateur. Note: Le scanner se connecte à votre ordinateur via le port USB (Universal Serial Bus). Si votre ordinateur ne supporte pas l'USB, vous devrez acquérir une carte à interface USB afin d'ajouter des capacités USB à votre ordinateur, ou bien acheter et installer des connecteurs USB si votre carte mère supporte cette fonction. Ce guide assume que votre ordinateur est équipé en USB et qu'un port USB est disponible.

Chapitre II décrit comment utiliser votre scanner.

Chapitre III décrit comment maintenir et nettoyer votre scanner.

Chapitre IV contient des informations de support technique qui peuvent vous aider à résoudre de simples problèmes.

Appendice A contient les spécifications de votre scanner.

Appendice B contient notre service client, la charte de garantie limitée et la charte FCC concernant ce produit.

#### <span id="page-4-0"></span>**LES CONVENTIONS DE CE GUIDE**

Gras —Représente les commandes ou contenus sur votre écran d'ordinateur. MAJUSCULES —Note importante ou premier emploi d'un terme dans un chapitre. *Italique* —Représente des boutons de votre scanner OU des notes importantes.

#### **Une Note à Propos des Icônes**

Ce guide utilise les icônes suivantes afin d'attirer votre attention sur des informations particulière.

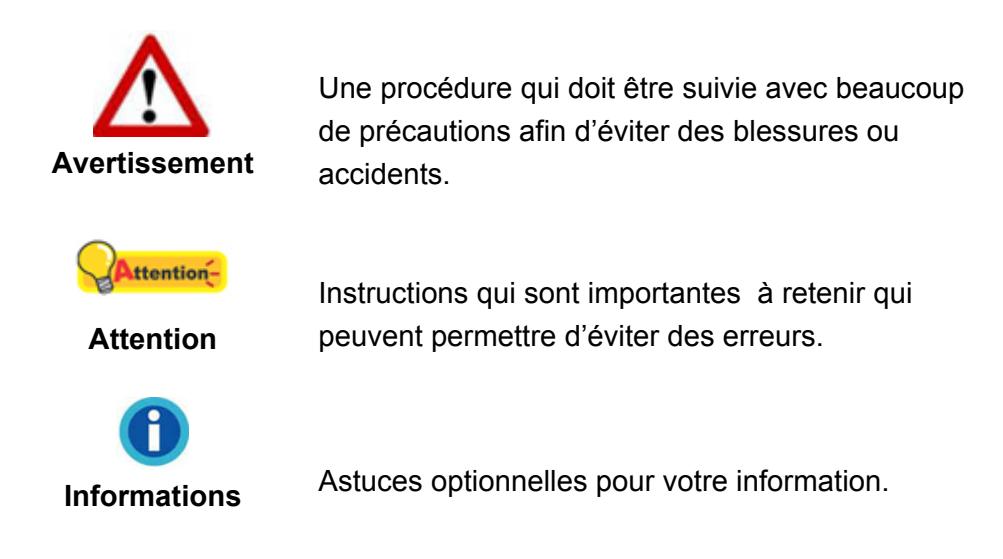

#### **PRECAUTIONS D'EMPLOI**

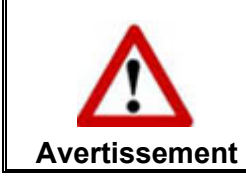

Avant d'utiliser cet appareil, veuillez lire les informations suivantes afin d'éliminer ou de réduire toute possibilité de dommages ou de blessures.

- 1. De la condensation peut se produire à l'intérieur de l'appareil et entraîner des dysfonctionnements dans ces conditions:
	- **In lorsque cet appareil est directement déplacé d'une pièce froide vers une** chaude;
	- après le réchauffement d'une pièce froide;
	- lorsque cet appareil est placé dans une pièce humide.

Afin d'éviter toute condensation, nous vous recommandons de suivre la procédure suivante:

- <span id="page-5-0"></span>i. Enfermer cet appareil dans un sac plastique pour qu'il s'adapte aux conditions de la pièce.
- ii. Attendez 1-2 heures avant d'enlever l'appareil du sac.
- 2. Utilisez le transformateur, câble secteur et câble USB fournis avec le scanner. L'utilisation d'un autre transformateur ou d'autres câbles peut entraîner un dysfonctionnement.
- 3. Gardez l'espace dégagé autour du transformateur et des câbles au cas ou vous devriez rapidement débrancher le transformateur durant une urgence.
- 4. Des fils endommagés peuvent créer des incendies ou des chocs électriques. Gardez le fil secteur droit et sans entortillements, plis ou coudes.
- 5. Débranchez cet appareil si vous ne vous en servez pas pendant un certain temps, tel que, pendant une nuit ou un long week-end, afin d'éviter les risques d'incendies.
- 6. N'essayez pas de démonter le scanner. Il y a un danger de choc électrique et le démonter annulerait votre garantie.
- 7. Assurez-vous de ne pas heurter ou cogner la vitre du scanner car elle est fragile et pourrait se briser.
- 8. Ne pas exposer le scanner à de fortes vibrations. Cela pourrait endommager les composants internes.

#### **CONFIGURATION MINIMALE REQUISE[1](#page-5-1)**

Processeur Intel Pentium® IV 2.0 GHz ou compatible

512 MB RAM

Un port USB 2.0

Lecteur CD-ROM ou DVD-ROM

800 MB d'espace disque libre

Carte Vidéo supportant la couleur 16-bit ou plus

Système d'Exploitation: Windows 2000 Professionnel, Windows XP Home Edition, Windows XP Professionnel ou Windows Vista (compatible)

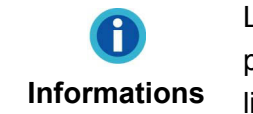

Les systèmes avec un processeur Pentium® IV 3.0 GHz ou plus (ou compatible), 1GB RAM et 1GB d'espace disque libre sont recommandés pour des performances optimales.

### **CONTENU DE L'EMBALLAGE[2](#page-5-1)**

<span id="page-5-1"></span> $\overline{a}$  $1$  Une configuration plus importante peut être requise lorsque vous numérisez ou éditez une grosse quantité de données d'image. La configuration ici ne sert que d'indicateur, car de manière générale, meilleur est l'ordinateur (carte mère, processeur, disque dur, mémoire, carte vidéo), meilleurs sont les résultats.

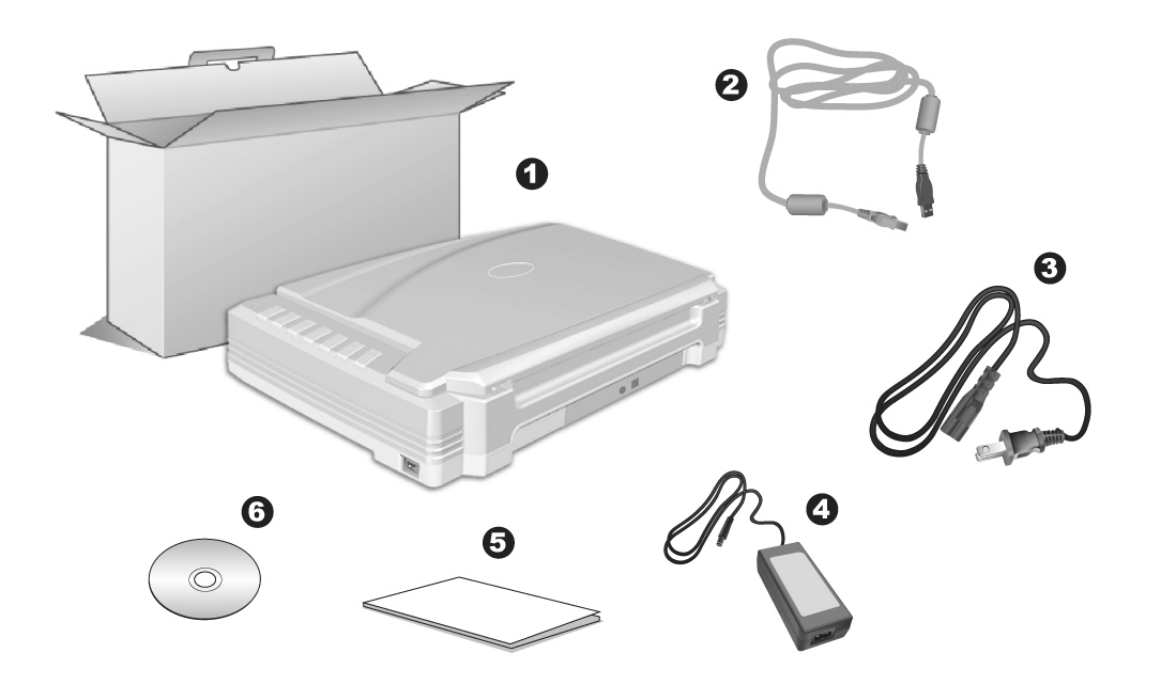

- 1. Scanner<sup>[3](#page-6-0)</sup>
- 2. Câble USB
- 3. Câble d'Alimentation
- 4. Transformateur
- 5. Guide utilisateur du scanner
- 6. CD-ROM d'Installation

2 Conservez la boîte et les matériaux d'emballage au cas ou vous devriez transporter ce scanner ultérieurement.<br><sup>3</sup> Les illustrations du scanner dans ce manuel peuvent sembler différentes de l'actuel scanner

<span id="page-6-0"></span>lui-même.

#### <span id="page-7-0"></span>**CARACTERISTIQUES DU SCANNER**

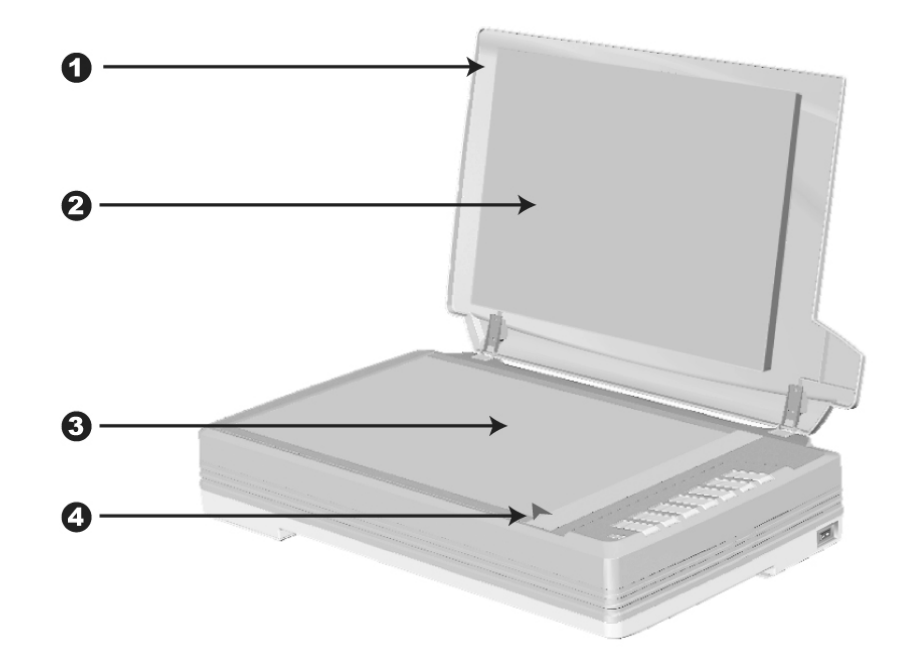

- 1. COUVRE DOCUMENT— Aide à conserver le papier en place et protège la vitre du scanner.
- 2. TAPIS DE DOCUMENT—Maintenir le papier en place et augmenter la qualité de l'image.
- 3. VITRE DU SCANNER— Lieu où vous placez vos documents pour un scan à plat.
- 4. MARQUEUR DE REFERENCE— Alignez votre papier à ce marqueur de référence dans le cas d'un scan à plat.

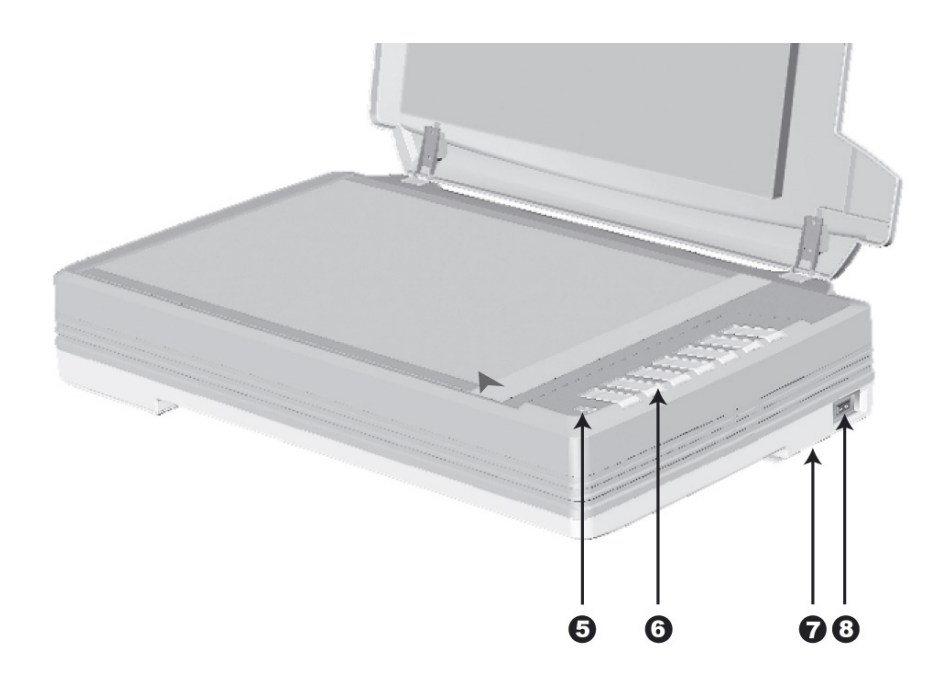

5. DEL DE MISE SOUS TENSION— Indique le statut du scanner.

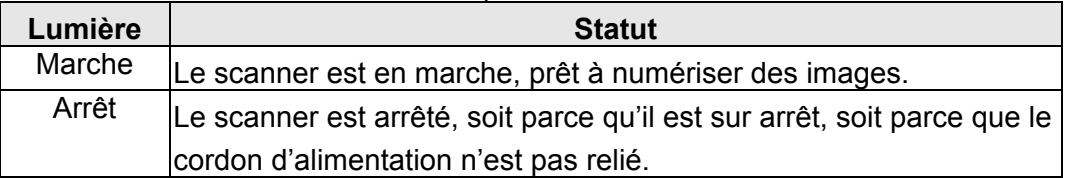

- 6. BOUTONS DU SCANNER— Pressez un bouton pour effectuer une action de numérisation prédéfinie.
- 7. VERROUILLAGE SCANNER (situé sous le scanner)— Maintien la tête du scanner en place lors d'un transport.
- 8. BOUTON DE MISE SOUS TENSION— Utilisez-le pour mettre le scanner sur ON or OFF.

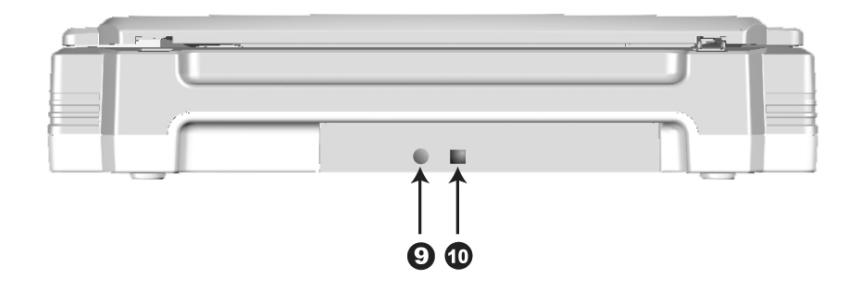

- 9. RECEPTEUR DE COURANT— Connexion du scanner à un transformateur standard comme celui fourni.
- 10. PORT USB— Connecte le scanner à un port USB de votre ordinateur avec le câble USB fourni.

### <span id="page-9-0"></span>**CHAPITRE I. INSTALLER LE SCANNER**

Avant d'installer votre scanner, veuillez vérifier que vous avez tous les composants. Une liste du contenu de l'emballage est fournie dans la section « Contenu de l'Emballage » de ce manuel.

#### **INSTALLATION DU LOGICIEL**

Votre scanner est fourni avec le logiciel d'édition d'images (NewSoft Presto! ImageFolio), logiciel OCR (I.R.I.S. Readiris Pro 10 Corporate Edition), logiciel de gestion de documents (NewSoft Presto! PageManager), Adobe Reader, le pilote du scanner, le logiciel de gestion de tâches (Plustek DocAction), et le logiciel de capture d'images (Plustek DI Capture). Tous ces logiciels utilisent approximativement 400 Mo d'espace disque après leur installation sur votre ordinateur. Pour vous assurer un espace suffisant pour l'installation, ainsi que pour numériser et sauvegarder des images, un minimum de 1Go d'espace disque libre est recommandé.

Le scanner USB ne peut fonctionner que sous Microsoft Windows 2000 Professionnel, XP ou Vista.

> Veuillez ne pas utiliser simultanément plusieurs scanners ttention-USB avec Windows XP! Pour plus d'information, reportez-vous à l'URL suivante: [http://www.microsoft.com](http://www.microsoft.com/) **Attention**

#### **EQUIPEMENT REQUIS**

Ce scanner se connecte à votre ordinateur via l'USB qui supporte le PLUG AND PLAY à chaud. Pour déterminer si votre ordinateur est compatible USB, vous devez vérifier l'arrière de votre PC pour identifier un port USB qui ressemble à l'image ci dessous. Si vous avez des problèmes pour identifier le port USB sur votre ordinateur, veuillez vous référer au manuel fourni avec votre ordinateur.

Après examen, vous devriez trouver un ou deux ports USB rectangulaires, qui apparaissent habituellement comme sur l'image ci dessous.

<span id="page-10-0"></span>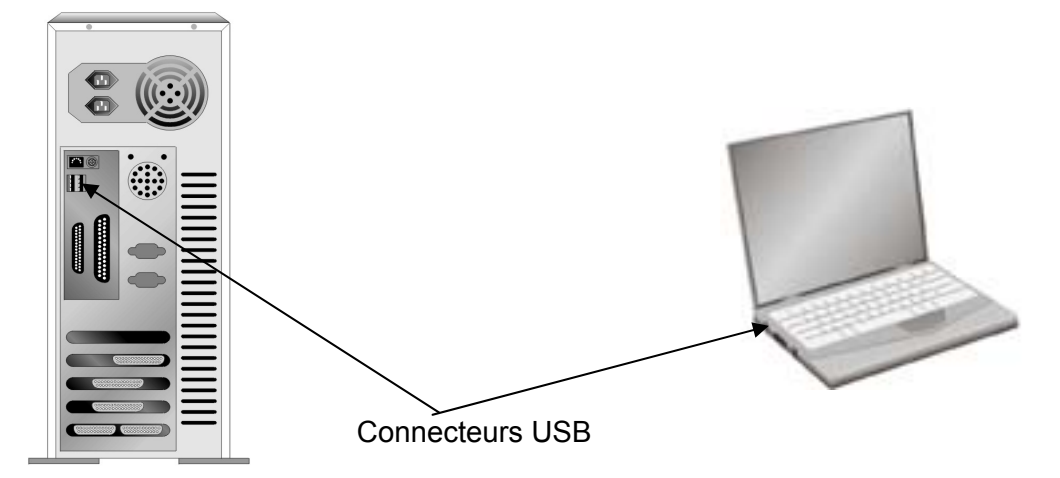

Si vous ne trouvez pas de tels ports USB sur votre ordinateur, vous devez alors vous procurer une carte d'interface USB certifiée pour ajouter des capacités USB à votre ordinateur.

#### **INSTALLER ET CONFIGURER LE SCANNER**

Veuillez suivre les indications pas à pas décrites ci-dessous pour installer le scanner.

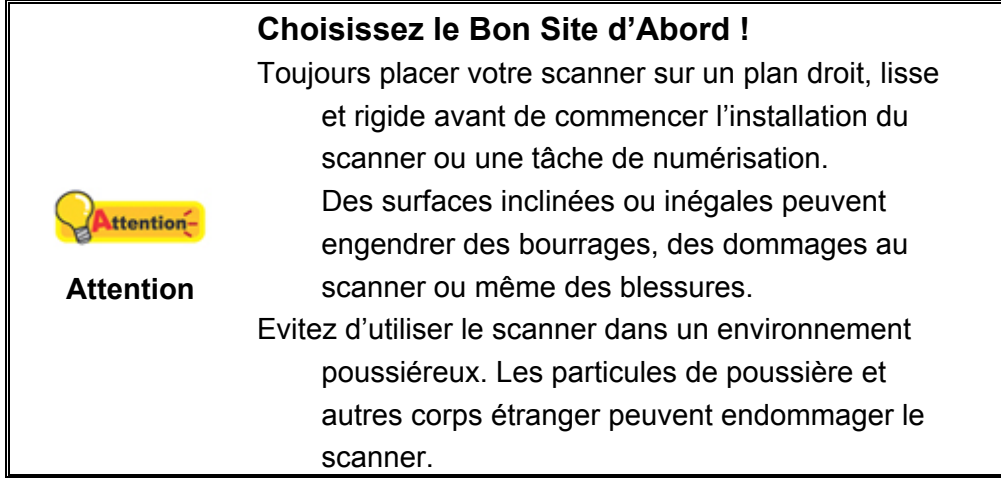

#### **Etape 1. Déverrouiller Votre Scanner**

Ce scanner est fabriqué avec un mécanisme de verrouillage afin de maintenir la tête du scanner durant le transport. Avant de connecter votre scanner à votre ordinateur, assurez-vous d'avoir déverrouillé le scanner.

Pour dévérouiller le scanner, faites glisser le pion de vérouillage se trouvant en dessous du scanner. Reportez-vous à la section « [Verrouillage du Scanner](#page-25-1) » en page [23](#page-25-1) de ce guide pour plus de détails.

<span id="page-11-0"></span>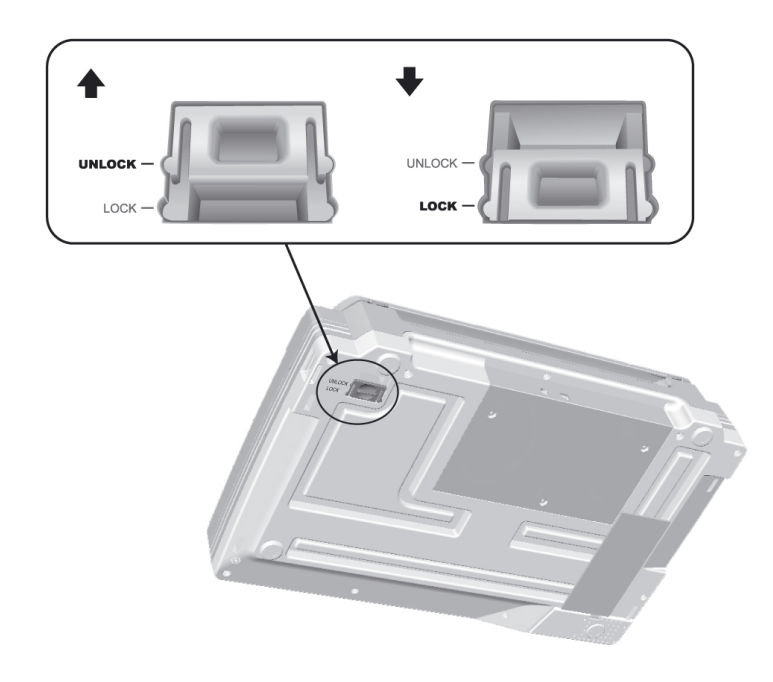

**Etape 2. Connecter le Scanner à Votre Ordinateur**

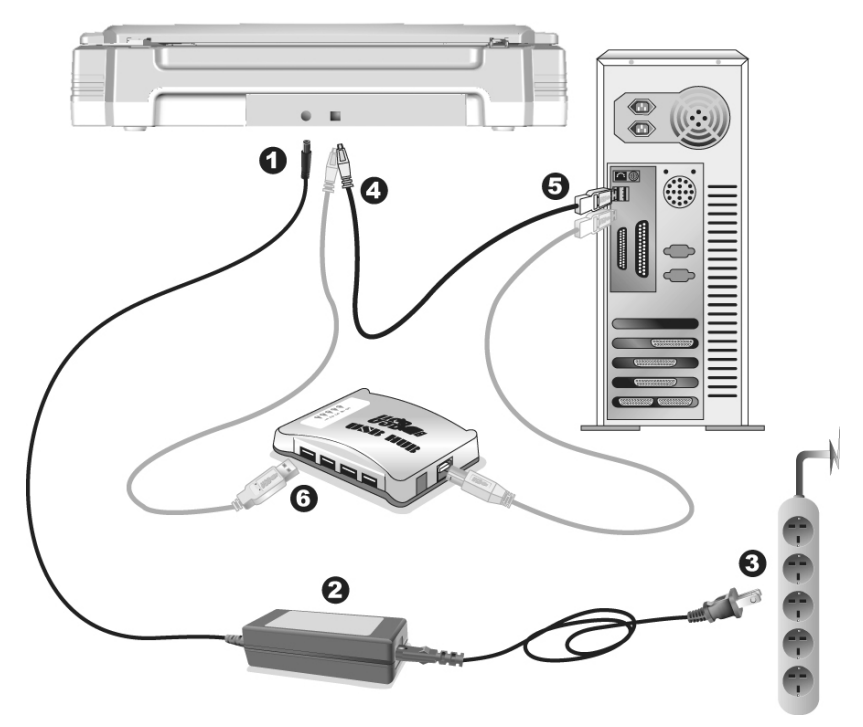

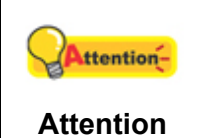

Veuillez vous assurer que l'interrupteur d'alimentation du scanner est coupé avant de brancher ou débancher le transformateur.

- 1. Branchez le transformateur au connecteur d'alimentation du scanner.
- 2. Connectez le câble d'alimentation au transformateur.
- <span id="page-12-0"></span>3. Branchez l'autre côté du câble dans une prise de courant standard.
- 4. Branchez la partie carrée du câble USB dans le port USB à l'arrière du scanner.
- 5. Branchez la partie rectangulaire du câble USB à un port disponible sur votre ordinateur.
- 6. Si vous pensez connecter votre scanner à un hub  $\mathrm{USB}^4$  $\mathrm{USB}^4$ , assurez-vous que ce hub USB est connecté à un port de votre ordinateur. Ensuite, connectez le scanner au hub USB.

#### **Etape 3. Installer le Logiciel**

- 1. Mettez sous tension le scanner à l'aide du bouton sur le coté.
- 2. Si les composants USB de votre ordinateur fonctionnent correctement, ils détecteront automatiquement le scanner lançant ainsi le « Assistant d'installation d'un périphérique » ou le « Ajout de nouveau matériel ».

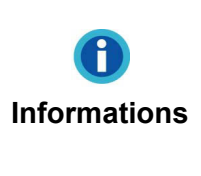

Si votre ordinateur est éteint lorsque le scanner est connecté, le message « Assistant d'installation d'un périphérique » ne s'affichera pas jusqu'à ce que l'ordinateur soit en marche et que Windows démarre.

- 3. Pour Windows 2000:
	- a. Cliquez sur **Suivant** lorsque la fenêtre « Assistant d'installation d'un périphérique » s'affiche.
	- b. Sélectionnez « Rechercher Le Pilote Le Mieux Adapté À Votre Périphérique [Recommandé] » et cliquez sur **Suivant**.
	- c. La prochaine fenêtre vous demandera ou rechercher pour trouver le lecteur. Sélectionnez « Lecteur de CD-ROM », et désélectionnez « Lecteur de disquettes » si cela est coché.

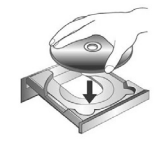

- d. Insérez le CD-ROM d'installation, inclus avec votre scanner, dans votre lecteur CD-ROM et ensuite cliquez sur **Suivant**.
- e. Cliquez sur **Suivant** dans la fenêtre qui apparaît.
- f. Pendant le processus d'installation, un message « Signature numérique requise » peut s'afficher. Veuillez l'ignorer, et cliquez sur **Oui** afin de continuer l'installation sans conséquence pour les fonctions de votre scanner. Ensuite, veuillez passer à l'Etape 6.
- 4. Pour Windows XP:

<span id="page-12-1"></span> $\overline{\phantom{a}}$ <sup>4</sup> Le hub USB n'est pas inclus avec le scanner.

- <span id="page-13-0"></span>a. Insérez le CD-ROM d'installation, inclus avec votre scanner, dans votre lecteur CD-ROM.
- b. Sélectionnez « Installer Le Logiciel Automatiquement [Recommandé] » et cliquez sur le bouton **Suivant**.
- c. Cliquez sur le bouton **Suivant** lorsque la fenêtre apparaît. Ensuite, veuillez passer à l'Etape 6.
- 5. Pour les utilisateurs de Windows Vista:
	- a. Sélectionnez l'option «Recherchez et installez le pilote logiciel [Recommandé]» (Locate and install driver software) lorsque la boîte de dialogue «Nouveau matériel détecté» (Found New Hardware) apparaît.
	- b. Cliquez sur le bouton [Continuer] quand la boite de dialogue «Compte utilisateur» (User Account Control) s'ouvre.
	- c. Insérez le CD d'installation dans votre lecteur de CD-ROM quand le système vous demande «Insérer le disque fournit avec votre scanner USB» (Insert the disc that came with your USB Scanner), et cliquez sur le bouton [Suivant].
	- d. Durant l'installation, il se peut que le message « Windows ne peut pas vérifier l'éditeur du pilote de ce logiciel» (Windows can't verify the publisher of this driver software) s'affiche. Ignorez ce message et continuez votre installation sans crainte : votre scanner fonctionnera normalement.
- 6. Quand le système a terminé l'installation, cliquez sur le bouton **Terminer**.
- 7. Suivant les indications à l'écran pour installer les logiciels dont votre scanner a besoin.
- 8. Après avoir installé le logiciel, fermez toutes les applications ouvertes et cliquez sur **Terminer** pour redémarrer votre ordinateur.

**Informations D:\Install** (ou D: est la lettre du lecteur assigné au lecteur Si l'installation du scanner ne débute pas automatiquement. cliquez sur **Démarrer**, sélectionnez **Exécuter** et tapez CD-ROM de votre ordinateur.)

#### **Etape 4. Tester le Scanner**

Ce qui suit décrit comment vous pouvez vérifier si le scanner fonctionne correctement avec votre ordinateur et le logiciel de numérisation en effectuant votre première numérisation avec notre programme d'édition d'images NewSoft Presto! ImageFolio. Avant de tester votre scanner, vérifier que toutes vos connexions sont sûres.

#### **Pour tester le scan à plat:**

1. Ouvrez le couvre document du scanner. Placez un document face vers le bas sur la vitre du scanner, et alignez son coin supérieur gauche avec la flèche du point de référence.

<span id="page-14-0"></span>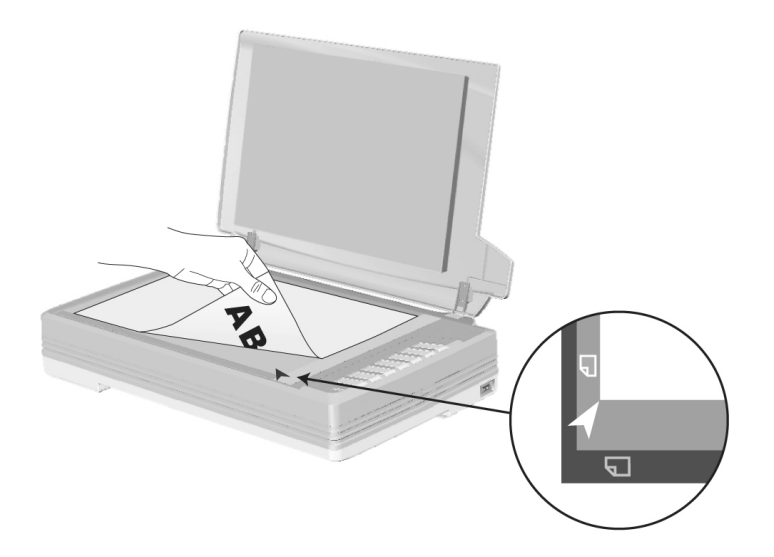

- 2. Fermez doucement le couvre document.
- 3. Cliquez sur le bouton de Démarrage de Windows pour lancer NewSoft Presto! ImageFolio.
- 4. (Si vous n'avez qu'un seul scanner connecté à votre ordinateur, veuillez passer à l'Etape 5.)

Si vous avez plus d'un scanner ou autre appareil d'imagerie installé sur votre ordinateur : Cliquez sur **Sélectionner la source TWAIN** depuis le menu **Fichier** de Presto! ImageFolio puis choisissez ce scanner comme source par défaut.

- 5. Dans Presto! ImageFolio, cliquez sur **Fichier** > **Capturer** > **Capturer**.
- 6. Dans la fenêtre TWAIN qui s'ouvre, sélectionnez **Scanner à plat** comme Type de numérisation.
- 7. Cliquez sur le bouton **Numériser**.
- 8. Si une image apparaît sur votre écran, votre scanner fonctionne correctement.

#### **INSTALLER UN LOGICIEL ADDITIONNEL**

Votre scanner accepte le TWAIN et fonctionne virtuellement avec tous les logiciels compatibles TWAIN. Si vous achetez un logiciel additionnel pour être utilisé avec votre scanner, veuillez vous assurer qu'il se conforme au standard TWAIN.

### **CHAPITRE II. NUMERISER**

<span id="page-15-1"></span><span id="page-15-0"></span>Votre scanner doit être piloté par certains types de logiciels. Du fait que tous les documents et images qui sont acquis par le scanner sont traités comme des images, la plupart de vos tâches seront probablement réalisées à partir d'un logiciel d'édition d'images où vous pouvez lire, éditer, sauvegarder et transférer vos images numérisées. Un logiciel d'édition d'images pour votre scanner à été inclus dans le CD-ROM d'installation. Cela vous permettra de modifier et corriger des images numérisées en utilisant une variété de filtres, d'outils et d'effets.

Et pourquoi pas numériser des documents texte et les éditer avec un logiciel de traitement de texte ? Ceci est le rôle du logiciel Optical Character Recognition (OCR) (Reconnaissance Optique de Caractères). Le logiciel OCR converti les fichiers image qui sont créés à partir du scanner en fichiers textes qui peuvent être lus, édités et sauvegardés par des logiciels de traitement de texte. Un logiciel d'OCR a également été inclus dans le CD-ROM d'installation, et si vous souhaitez utiliser le scanner dans ce sens, vous devriez installer le logiciel qui est fourni.

DI Capture, comme son nom l'indique, est un programme spécialisé de capture d'image de documents qui vous permettra de numériser simplement vos documents papier et d'automatiquement les sauvegarder électroniquement dans le dossier désiré. Si vous n'êtes pas familiarisé avec l'utilisation d'un scanner, pas de soucis: le « Assistant de Numérisation » vous guidera pour achever toutes les tâches de numérisation.

Le programme de DocAction, intégrant seamlessly le fonctionnement de votre scanner avec votre ordinateur et d'autres périphériques, fournit une manière rapide et commode d'exécuter de diverses fonctions de balayage. Avec DocAction, vous n'avez pas besoin d'ajuster des arrangements chaque fois que vous balayez ; Appuyez sur simplement n'importe quel bouton sur le panneau du scanner ou cliquez sur n'importe quelle fonction de menu de balayage de DocAction sur l'écran. Le scanner démarre pour balayer vos documents de papier et pour les transférer à votre destination assignée. La destination peut être pour une impression ; un programme de mail ; un programme d'image-édition ; des dossiers sur vos unités de disques, etc.

Veuillez vous référer à l'aide en ligne de chaque programme pour vous guider à travers toutes les questions que vous pourriez vous poser pour le programme.

Ce chapitre décrit 3 étapes cruciales pour l'utilisation du scanner. Lisez-les attentivement et suivez les instructions pour vous assurer de sa bonne utilisation et de son bon fonctionnement.

Etape 1. [Préparer Les Documents](#page-16-1)

Etape 2. [Placer les Documents](#page-16-2)

Etape 3. [Scanner des Documents](#page-16-3)

#### <span id="page-16-1"></span><span id="page-16-0"></span>**PREPARER LES DOCUMENTS**

Une bonne préparation des documents avant de se servir du scanner peut vous éviter des bourrages et des dommages au scanner.

[Vérifier les Propriétés du Document](#page-16-4)

#### <span id="page-16-4"></span>**Vérifier les Propriétés du Document**

Assurez-vous que la taille des documents est compatible avec le scanner. Reportez-vous à l' « [Appendice A: Spécifications](#page-28-1) » de ce guide pour plus d'informations.

#### <span id="page-16-2"></span>**PLACER LES DOCUMENTS**

#### **Utiliser le Scan à Plat**

- 1. Ouvrez le couvre document du scanner.
- 2. Placez un document face vers le bas sur la vitre du scanner, et alignez son coin supérieur gauche avec la flèche du point de référence.

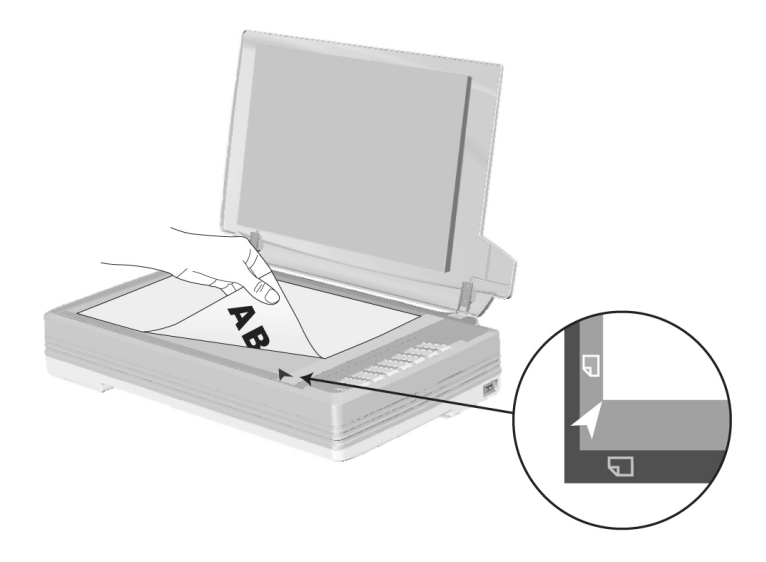

3. Fermez doucement le couvre document.

#### <span id="page-16-3"></span>**SCANNER DES DOCUMENTS**

Il y a quatre manières différentes d'actionner le scanner :

- 1. En faisant l'acquisition d'images depuis le scanner via notre interface TWAIN avec n'importe quel programme compatible TWAIN.
- 2. En numérisant des images via notre logiciel DI Capture.
- <span id="page-17-0"></span>3. En numérisant depuis les boutons de numérisation sur le scanner.
- 4. Via le menu Exécuter de DocAction sur l'écran.

L'interface TWAIN, le logiciel DocAction et le logiciel DI Capture sont automatiquement installés sur votre système en même temps que le pilote du scanner.

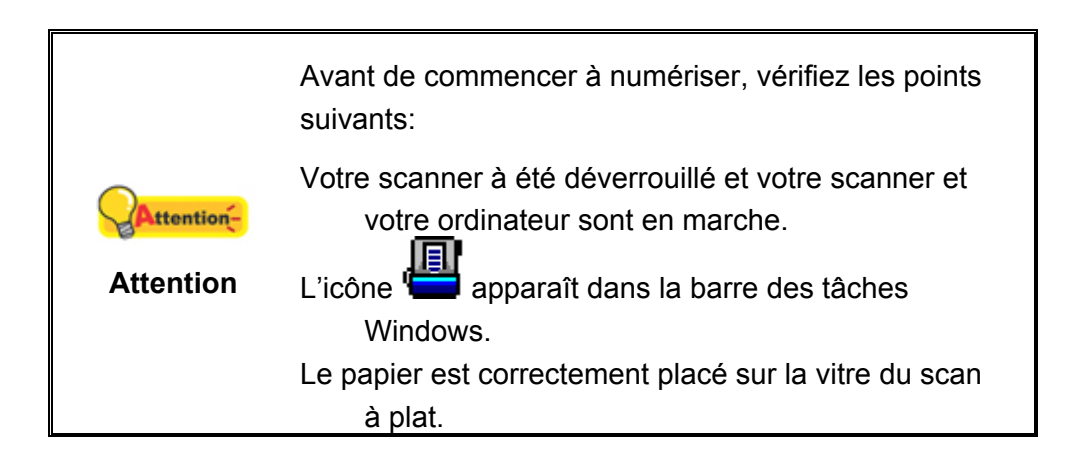

#### **Scanner via une Interface TWAIN**

Le programme TWAIN est une part très importante du logiciel qui est fourni avec votre scanner. Ce programme agit comme une interface entre le scanner et le logiciel d'édition d'image que vous utilisez pour visionner et éditer les images. Le programme TWAIN vous permet d'ajuster bon nombre de paramètres pour définir la qualité de l'image numérisée.

Ce qui suit décrit la façon d'utiliser notre logiciel d'édition d'image (NewSoft Presto! ImageFolio) et le logiciel OCR (I.R.I.S. Readiris Pro 10 Corporate Edition) pour numériser via une interface TWAIN. Lorsque vous vous serez familiarisé avec le scanner, vous pourrez alternativement utiliser un programme de numérisation compatible TWAIN ou un logiciel d'édition d'image pour effectuer vos travaux de numérisation.

#### **Scanner avec NewSoft Presto! ImageFolio:**

1. Cliquez sur le bouton Démarrer de Windows pour lancer Presto! ImageFolio.

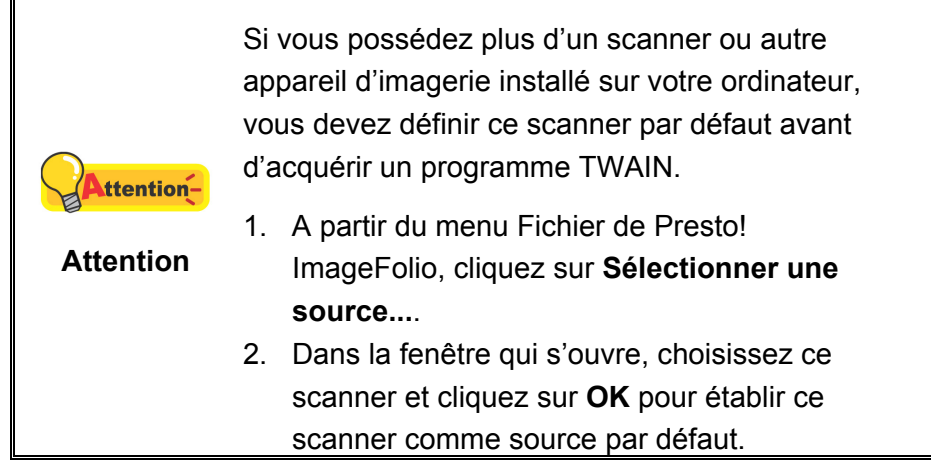

- <span id="page-18-0"></span>2. Dans Presto! ImageFolio, cliquez sur **Fichier** > **Scanner** > **Scanner...**.
- 3. Dans la fenêtre TWAIN qui s'ouvre, sélectionnez **Scanner à plat** dans Type de numérisation.

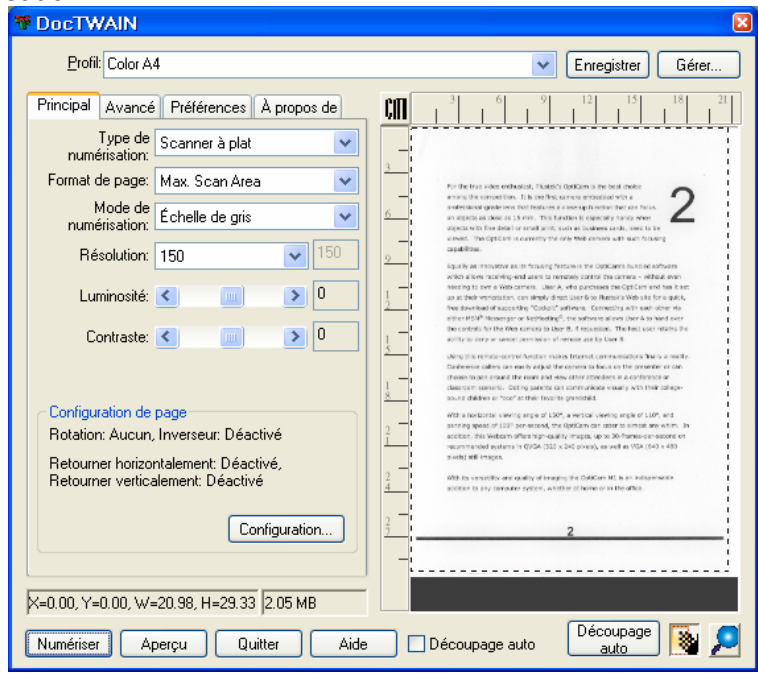

- 4. Ajustez les paramètres de numérisation.
- 5. Cliquez sur le bouton **Aperçu**. L'image numérisée devrait apparaître dans la fenêtre de prévisualisation. Pour définir les marges et rogner les parties de l'image que vous ne souhaitez pas numériser, utilisez la souris pour cliquer et tirer les coins ou bordures de la zone de numérisation. Ajustez les paramètres de numérisation de nouveau si l'image pré-visualisée ne vous convient pas.
- 6. Cliquez sur **Numériser**.
- 7. Lorsque la numérisation se termine, cliquez sur **Quitter** pour fermer la fenêtre TWAIN. Les images numérisées sont affichées dans Presto! ImageFolio, et vous pouvez réaliser les travaux d'édition d'images.

#### **Scanner avec I.R.I.S. Readiris Pro 10 Corporate Edition:**

1. Cliquez sur le bouton de démarrage de Windows pour lancer Readiris Pro 10 Corporate Edition.

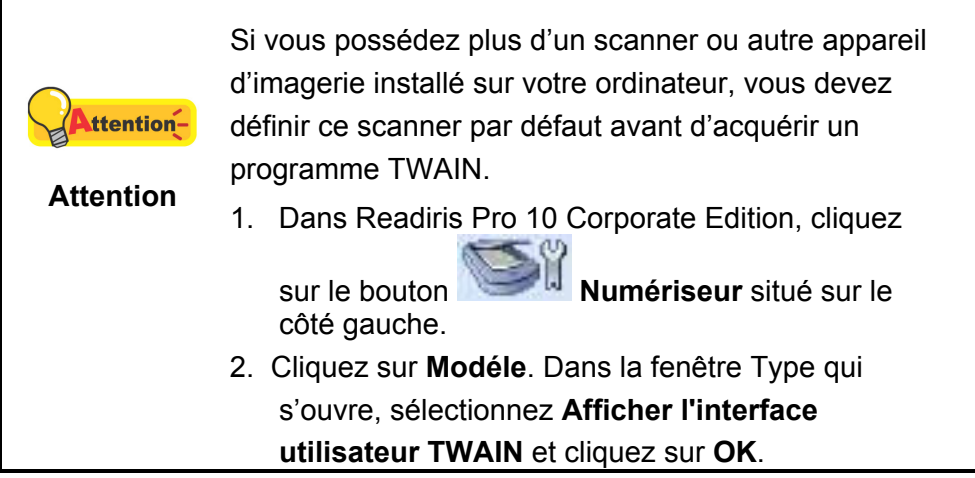

- 3. Dans la fenêtre suivante qui s'affiche, cliquez sur **Configurer**. 4. Dans la fenêtre Sélectionner Source qui s'ouvre, choisissez ce scanner puis cliquez sur **Sélectionner** pour définir ce scanner par défaut. 5. Cliquez sur **OK** pour retourner dans l'espace de travail de Readiris.
- 2. Dans Readiris Pro 10 Corporate Edition, cliquez sur **Numériser** situé sur le côté gauche.
- 3. Dans la fenêtre TWAIN qui s'ouvre, sélectionnez **Scanner à plat** dans Type de numérisation.
- 4. Ajustez les paramètres de numérisation.
- 5. Cliquez sur **Aperçu**. L'image numérisée devrait apparaître dans la Preview Window. Pour définir les marges et rogner les parties de l'image que vous ne souhaitez pas numériser, utilisez la souris pour cliquer et faire glisser les coins ou les côtés des bordures de l'espace numérisé. Ajustez les paramètres de nouveau si le résultat ne vous convient pas.
- 6. Cliquez sur **Numériser**.
- 7. Les images numérisées sont affichées dans la fenêtre principale de Readiris, et vous pouvez lancer l'OCR pour convertir les images en PDF ou en format texte éditable.

#### **Scanner depuis le Programme de Capture Plustek DI**

1. Cliquez sur le bouton de démarrage de Windows pour lancer DI Capture.

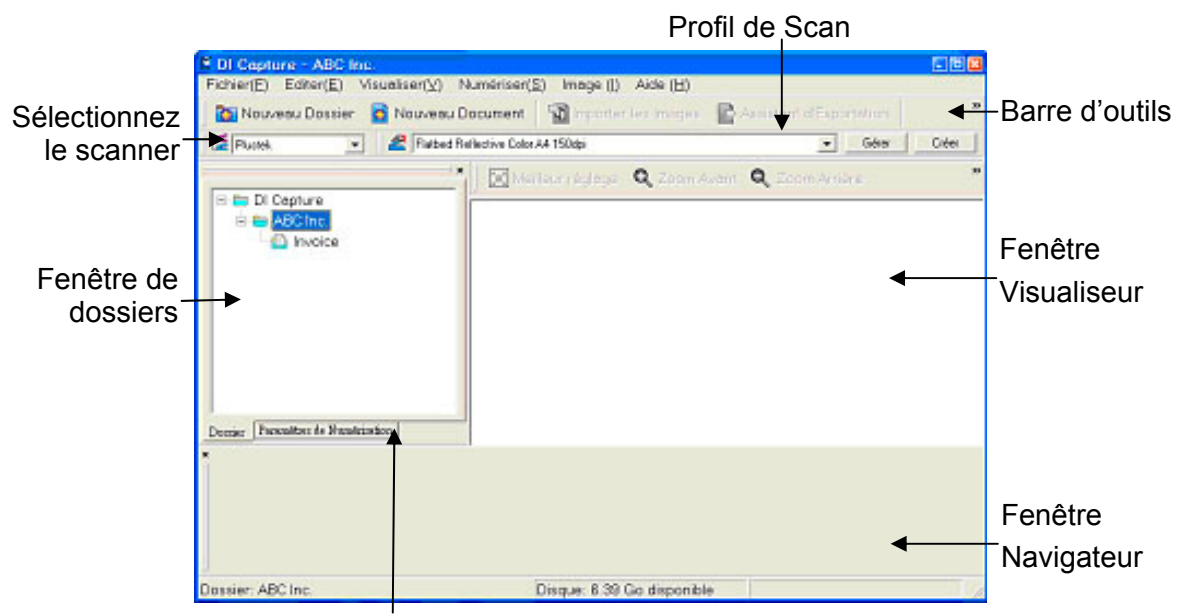

Fenêtre de Paramètres de Numérisation

- <span id="page-20-0"></span>2. Dans DI Capture, sélectionnez ce scanner dans le menu déroulant de Scanner Model Name
- 3. Sélectionnez un document dans **Fenêtre de dossiers** pour stocker les images numérisées.

(Pour créer un nouveau dossier et/ou un nouveau document, cliquez sur **Nouveau Dossier** et/ou **Nouveau Document** dans la barre de tâches.)

- 4. Sélectionnez un profil de numérisation approprié. (Vous pouvez cliquer sur l'onglet **Fenêtre de Paramètres de Numérisation** pour vérifier si les paramètres actuels du profil vous conviennent. Si ce n'est pas le cas, vous pouvez cliquer sur **Créer** ou **Gérer** à coté de Scan Profil pour créer un nouveau profil ou modifier un profil existant.)
- 5. Cliquez sur **Numérisation Ajouter** dans la barre de tâches.
- 6. Lorsque la numérisation se termine, toutes les images numérisées sont affichées dans **Fenêtre Navigateur**. La dernière image numérisée apparaît dans **Fenêtre Visualiseur**.

Alternativement vous pouvez cliquer sur **Assistant de Numérisation** dans la barre de tâches pour laisser le Assistant de Numérisation vous guider à travers le processus de numérisation.

Vous pouvez aussi personnaliser votre interface utilisateur de DI Capture tel que les boutons de les barres d'outils, Fenêtre Visualiseur, Fenêtre Navigateur, etc.

Référez-vous à l'aide en ligne de DI Capture pour en découvrir plus à propos de DI Capture!

#### **Balayer via le bouton le panneau de scanner ou via le menu Exécuter de DocAction sur l'écran**

La configuration de chaque bouton du panneau de contrôle est effectuée avec DocAction. DocAction vous offre l'accès rapide aux fonctions de balayage fréquentutilisées. Elles sont particulièrement utiles quand vous devez balayer à plusieurs reprises avec les mêmes arrangements et envoyer des images à la même destination.

Les boutons du panneau du scanner seront utilisés dans ce guide pour la démonstration des fonctionnalités du scanner. Vous pouvez également utiliser le menu Exécuter de DocAction sur l'écran pour effectuer le même balayage.

#### **Configuration des boutons**

Avant d'exécuter votre premier balayage par l'intermédiaire des boutons du scanner, vous êtes recommandé d'abord à configurer les arrangements de bouton aux vos besoins et aux vos préférences. Il y a deux manières de configurer ou regarder les arrangements de bouton de DocAction :

Double-clic l'icône de dans le plateau de système de Windows.

Right-clic l'icône dans le plateau de système de Windows, et puis choisissez de « Configuration des Boutons » dans le menu instantané qui s'ouvre.

Dans la fenêtre de « Configuration des boutons », vous pouvez trouver une rangée des icônes fonctionnant par le côté gauche de la fenêtre. Chaque icône correspond à un bouton de votre scanner (comme le menu Exécuter de DocAction sur l'écran). Cliquant sur n'importe quelle icône sur le carreau gauche et les arrangements de bouton courant sont montrés immédiatement sur le carreau droit. Vous pouvez les ajuster selon vos besoins.

Cliquez sur le bouton d'**Aide** dans la fenêtre de « Configuration des boutons » pour plus d'informations sur les arrangements.

#### **Balayer via le bouton**

Le balayage des documents ou des images de ce scanner est très facile. Suivez les deux étapes ci-dessous :

1. Placez le document ou les images sur le scanner. (Mettez correctement le papier sur le verre à plat. Pour plus d'information, référez-vous à « [Chapitre II.](#page-15-1)  [Numériser»](#page-15-1).)

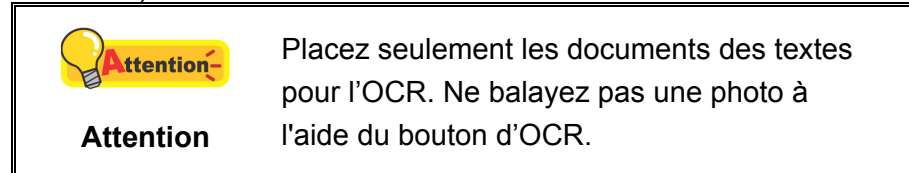

- 2. Faites un du suivant pour commencer à balayer :
	- Pressez le bouton du panneau du scanner.
	- $\bullet$  Right-clic l'icône  $\bullet$  dans le plateau de système de Windows, et puis choisissez « Exécuter » dans le menu instantané qui s'ouvre. Définissez la fonction de bouton en cliquant dans le menu instantané.

Le scanner démarre pour balayer immédiatement et pour effectuer l'action correspondante selon des arrangements que vous avez installés dans la fenêtre de « Configuration des boutons ».

### <span id="page-22-0"></span>**CHAPITRE III. ENTRETIEN ET MAINTENANCE**

Votre scanner est étudié pour ne nécessiter aucune maintenance. Toutefois, un entretien constant et une bonne surveillance peuvent garder votre scanner en bon état de fonctionnement.

#### **NETTOYER LE SCANNER**

La poudre de papier, poussières, encre et toner de papiers numérisés peuvent salir la vitre du scanner, ce qui provoque un affaiblissement de la qualité d'image ou des problèmes de bourrage. La fréquence de nettoyage de votre scanner dépend du type de papier utilisé et du nombre de pages numérisées.

Utiliser la procédure suivante pour nettoyer la surface du scanner et la vitre. Nettoyer délicatement les zones décrites. Ne pas frotter trop fort.

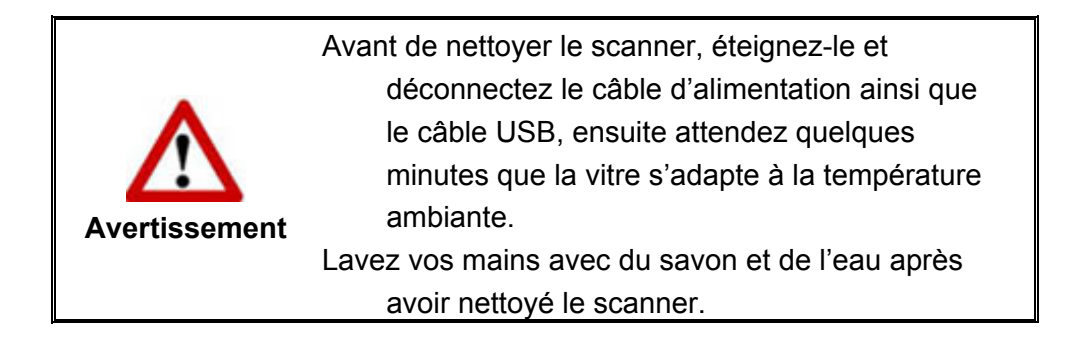

#### **Matériel de Nettoyage**

Ayez le matériel suivant prêt pour nettoyer le scanner:

- Linge doux, sec, non effiloché (ou du coton)
- **Nettoyant non-abrasif**—Alcool d'Isopropyl (95%). NE PAS utiliser d'eau.

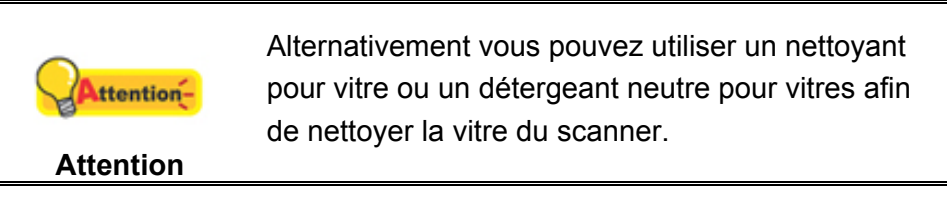

L'utilisation d'autres produits pourrait endommager votre scanner.

#### **Nettoyer le Scan à Plat**

1. Ouvrez le couvre document.

<span id="page-23-0"></span>2. Nettoyer délicatement les endroits suivants avec un linge humidifié avec le nettoyant.

Tapis de Document Vitre du Scanner

**Nettoyer Le Tapis de Document & La Vitre du Scanner:** 

- 3. Attendez que les endroits nettoyés aient totalement séché.
- 4. Fermer délicatement le couvre document.

#### **ALIGNER LE SCANNER**

Dans la plupart des cas, le scanner ne nécessite pas d'être aligné mais il y a des circonstances où cela pourrait être requis. Vous devez aligner le scanner seulement si des parties du document numérisé sont manquantes. Par exemple, l'en tête d'un document est manquante après numérisation.

#### **Alignement pour le Scan à Plat:**

- 1. Placez un document face vers le bas sur la vitre du scanner, et alignez son coin supérieur gauche avec la flèche du point de référence.
- IE.I 2. Faites une clique droite sur l'icône dans la barre de tâche de Windows et sélectionnez **Utilitaire scanner** dans la menu apparaissant.
- 3. La fenêtre « Utilitaire scanner » s'ouvre. Trouvez la section **Numérisation initiale d'alignement** et sélectionnez **Scanner à plat** en tant que source.

<span id="page-24-0"></span>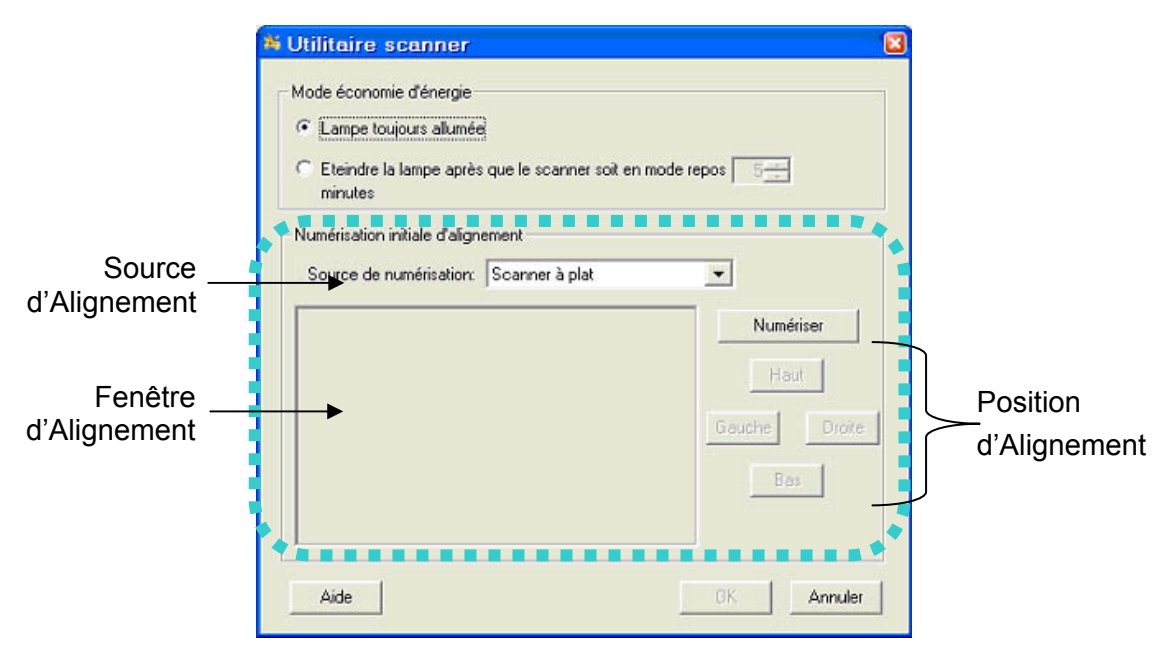

- 4. Cliquez sur **Numériser**. Une partie de l'image du document sera affichée dans la Fenêtre d'Alignement.
- 5. Cliquez sur les boutons **Position d'Alignement** (Haut, Bas, Gauche, Droite) jusqu'à ce que le coin supérieur gauche du document numérisé s'aligne avec le coin supérieur gauche de la Fenêtre d'Alignement.
- 6. Lorsque l'alignement est terminé, cliquez sur **OK** pour enregistrer les paramètres et sortir.

#### **ECONOMISEUR D'ENERGIE**

Vous pouvez opter pour conserver la lumière du scanner toujours en marche ou définir un temps pour que la lumière s'éteigne seule.

- 1. Faites un clic-droit sur l'icône  $\Box$  dans la barre de tâche de Windows et sélectionnez **Utilitaire scanner** dans la menu apparaissant.
- 2. Dans la section dans la fenêtre « Utilitaire scanner » qui s'ouvre, cliquez sur le bouton de votre option :

<span id="page-25-0"></span>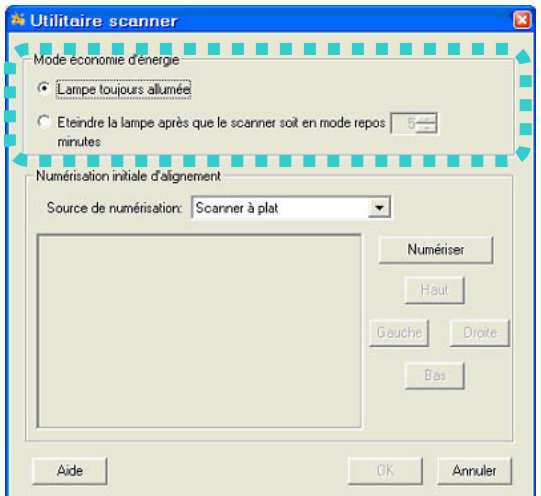

- a. Pour mettre la lumière en position de marche constante : Cliquez sur « **Lampe toujours allumée** ».
- b. Pour éteindre la lampe : Cliquez sur « **Eteindre la lampe après que le scanner soit en mode repos ... minutes** » puis cliquez sur les flèches hautes et basses pour définir le temps par défaut pour que la lumière s'éteigne après une numérisation.
- 3. Cliquez sur **OK** pour enregistrer les paramètres et sortir.

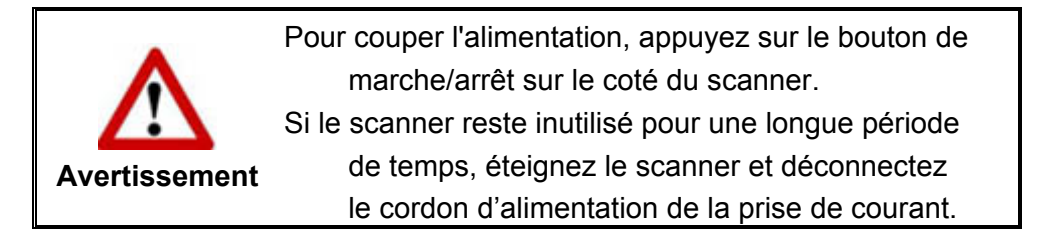

Pour remettre la lumière en marche, effectuez simplement une nouvelle tâche de numérisation.

#### <span id="page-25-1"></span>**VERROUILLAGE DU SCANNER**

Votre scanner est équipé de deux types de verrouillages des pièces optiques. Pour vous assurer du fonctionnement du scanner, vous devez choisir un statut de verrouillage adapté à la situation.

#### **Toujours Déverrouillé:**

Position prête à numériser. De plus, si vous placez votre scanner en position à long terme, vous pouvez aussi garder votre scanner en position verrouillé dans cette position. Pour dévérouiller le scanner, faites glisser le pion de vérouillage se trouvant en dessous du scanner.

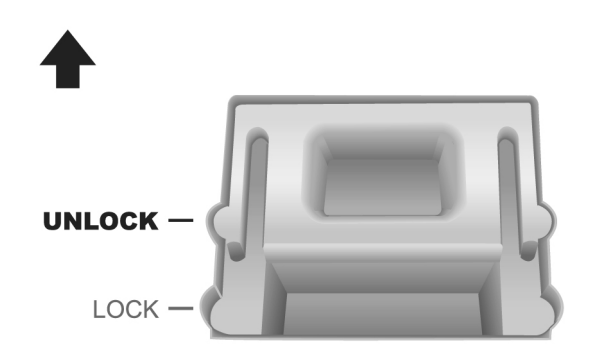

#### **Toujours Verrouillé:**

Cela maintien la tête du scanner en place pendant un trajet ou un transport. Le scanner restera en position désactivé. Pour verrouiller le scanner, faites glisser le pion de vérouillage en dessous du scanner en direction du témoin de mise sous tension.

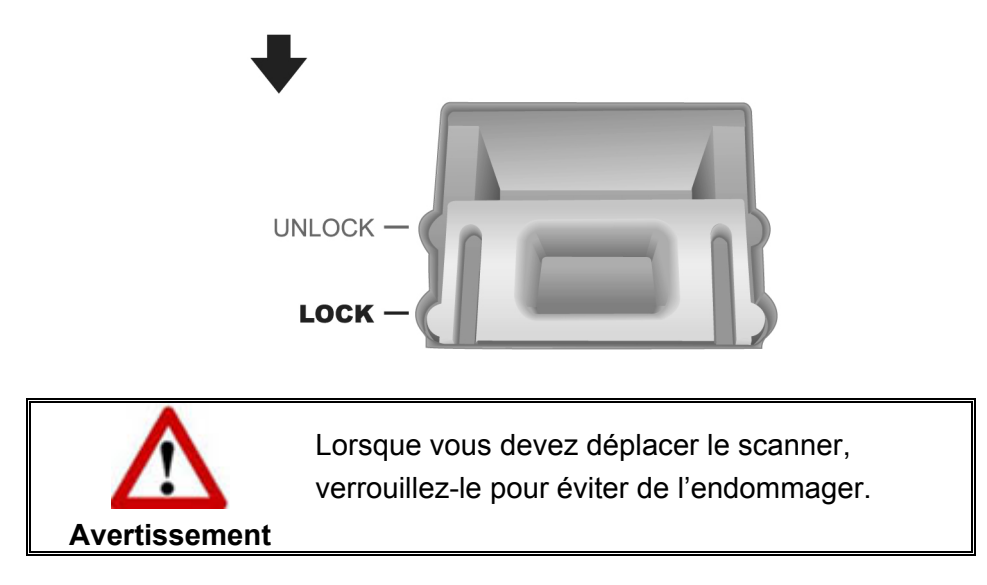

### <span id="page-27-0"></span>**CHAPITRE IV. RESOLUTION DES PROBLEMES**

Si vous rencontrez des problèmes avec votre scanner, veuillez revoir les instructions sur l'installation et l'utilisation indiquées dans ce guide.

Avant de demander auprès du service client ou du centre de réparation, veuillez vous référer aux informations dans ce chapitre et consulter les Questions-réponses dans lesquelles vous pouvez trouver des aides à la résolution de problèmes par vousmême. Dans le menu **DEMARRER** dans Windows, aller sur **Programmes** > **Nom du Model de Votre Scanner**, puis cliquez sur **Questions-réponses**.

#### **CONNEXION DU SCANNER**

La première étape lorsque vous voulez résoudre des problèmes de connexion 圓 avec votre scanner est de vérifier les connections physiques. L'icône in située dans la barre de tâche Windows indique si le logiciel du scanner est correctement lancé et si le scanner et l'ordinateur communiquent entre eux.

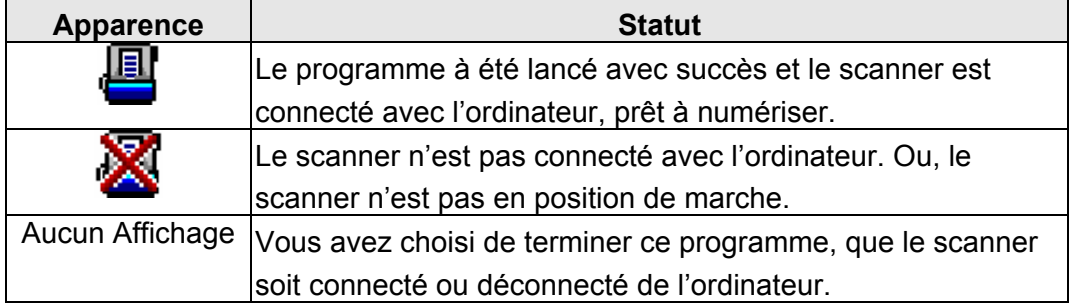

## <span id="page-28-0"></span>**APPENDICE A: SPECIFICATIONS[5](#page-28-2)**

<span id="page-28-1"></span>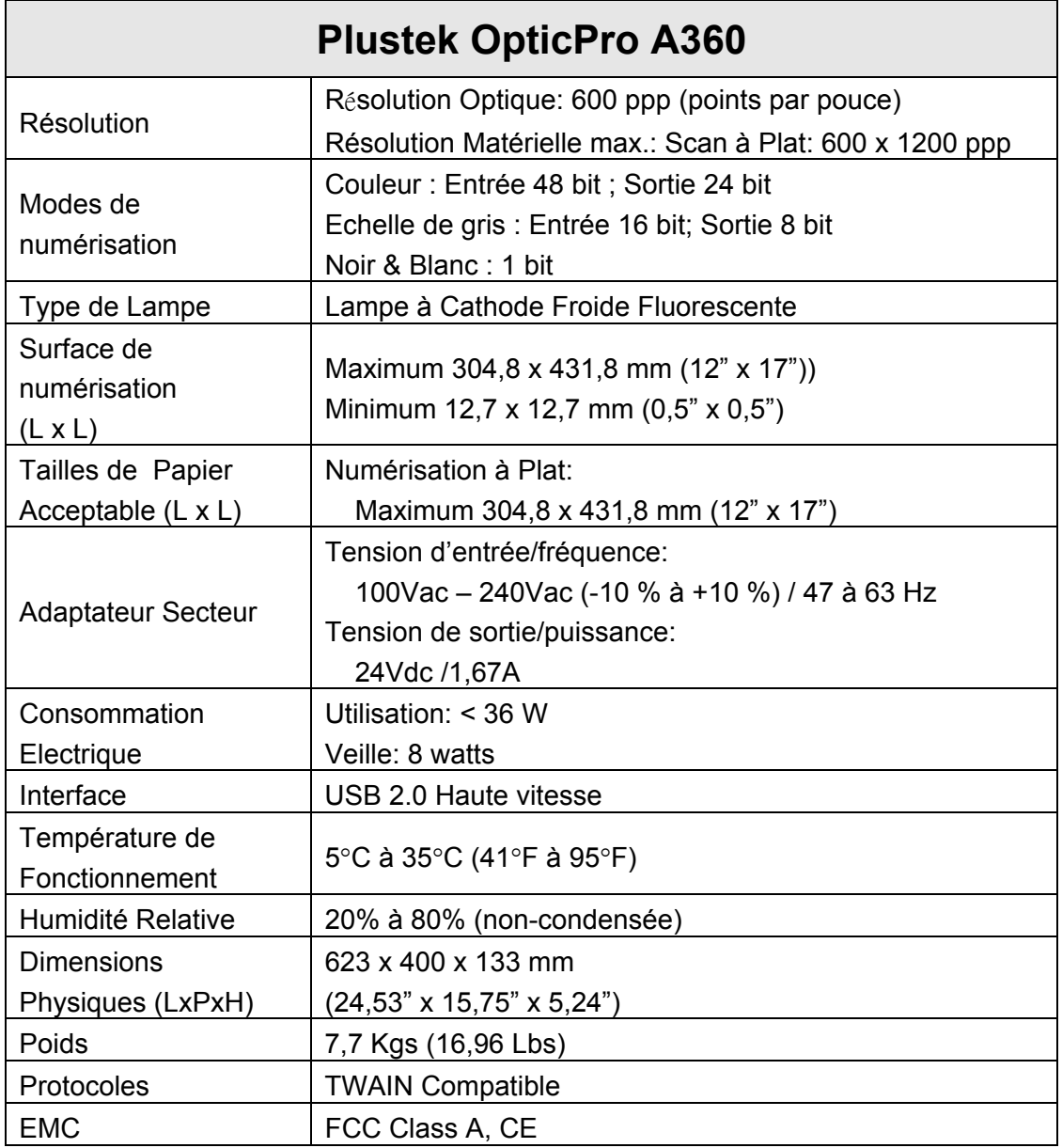

<span id="page-28-2"></span> 5 Les spécifications matérielles peuvent changer à tout moment sans préavis.

### <span id="page-29-0"></span>**APPENDICE B: SERVICE CLIENT ET GARANTIE**

Pour plus d'assistance, visitez notre site web ou appelez notre service client au numéro figurant sur la dernière page de ce guide. Un de nos représentants sera heureux de vous assister du lundi au vendredi durant les heures de travail.

Pour éviter un délai, veuillez vous munir des informations ci après avant d'appeler:

- Nom et numéro de modèle du scanner
- Numéro de série du scanner (Situé au bas du scanner)
- Version du CD et numéro de pièce du scanner
- Une description détaillée du problème
- Le fabricant de votre ordinateur et le numéro de modèle
- La vitesse de votre processeur
- Votre système d'exploitation et BIOS (optionnel)
- Nom des logiciels, versions ou numéro de commercialisation et fabricant du logiciel.
- Autres appareils USB installés

#### **DECLARATION DE GARANTIE LIMITEE**

Cette Déclaration de Garantie Limitée s'applique seulement aux options d'origine achetées pour vous-même, et non pour une revente, à un revendeur autorisé.

La garantie du fabricant inclue pièces et main d'œuvre, et n'est pas valide sans la preuve originale d'achat. Pour le service de garantie, vous pouvez contacter votre revendeur, votre distributeur, visiter notre site web pour vérifier les services d'information disponibles ou envoyez une demande via E-mail pour plus d'assistance.

Si vous transmettez ce produit à un autre utilisateur, le service de garantie est disponible pour cet utilisateur pour le temps de garantie restant à courir. Vous devez donner votre preuve d'achat et cette déclaration à cet utilisateur.

Nous garantissons que cette machine sera en bon état de fonctionnement et conforme à ses descriptions fonctionnelles dans le manuel fourni. Sur simple présentation de la preuve d'achat, les pièces de remplacement utilisent le restant du temps de garantie pour la pièce qu'elle remplace.

Avant de présenter ce produit au service de garantie, vous devez en enlever tous les programmes, données et média de stockage amovible. Les produits retournés sans notice et logiciel seront remplacés sans notice et logiciel.

Ce service de Garantie Limitée ne fourni pas d'échange lorsque le problème résulte d'un accident, désastre, vandalisme, mauvaise utilisation, abus, environnement <span id="page-30-0"></span>inadapté, modification de programme, un autre appareil ou une modification non autorisée pour ce produit.

Si ce produit est une fonction optionnelle, cette Garantie Limitée ne s'applique que lorsque la fonction est utilisée dans un appareil prévu à cet effet.

Si vous avez des questions à propos de la Garantie Limitée, contactez le fabricant ou votre revendeur agrée où vous avez acheté votre produit.

CETTE GARANTIE LIMITEE REMPLACE TOUTES LES AUTRES GARANTIES, EXPLICITES OU IMPLICITES, INCLUANT, MAIS NON-LIMITEE A, LES GARANTIES IMPLICITES DE COMMERCIALISATION ET DE FORME POUR UN BUT PARTICULIER. TOUTEFOIS, CERTAINES LOIS N'ACCEPTENT PAS L'EXCLUSION DE GARANTIE IMPLICITE. SI CES LOIS VOUS SONT APPLICABLES, ALORS TOUTES LES GARANTIES EXPLICITES OU IMPLICITES SONT LIMITEE EN DUREE A LA PERIODE DE GARANTIE. AUNCUNE AUTRE GARANTIE NE S'APPLIQUE AU DELA DE CETTE PERIODE.

Certaines juridictions n'autorisent pas la limitation de durée d'une garantie implicite, donc la limitation ci dessus peut ne pas s'appliquer.

En aucune circonstance nous ne sommes responsables de ce qui suit:

- 1. Réclamation d'un tiers contre vous pour des pertes ou dommages.
- 2. Perte de, ou dommage à vos données ou vos enregistrements; ou
- 3. Dommage économique conséquent (incluant la perte de bénéfice ou d'épargne) ou dommage accidentel, même si nous sommes informés de cette éventualité.

Certaines juridictions n'autorisent pas la limitation ou l'exclusion de dommages conséquents ou accidentels, dans ce cas la limitation ou exclusion ci dessus peut ne pas s'appliquer à vous.

Cette Garantie Limitée vous donne des droits spécifiques, et vous pouvez aussi avoir d'autres droits qui varient d'une juridiction à une autre.

#### **DECLARATION DE RADIO FREQUENCE FCC**

Ceci est un produit de Classe A. Dans un environnement domestique ce produit peut causer des interférences radio auquel cas l'utilisateur devra prendre les mesures nécessaires.

Cet équipement génère, utilise et peut émettre des énergies à fréquences radio et, si installé incorrectement, peut causer des interférences nocives aux communications radio. Toutefois, il n'y a aucune garantie qu'une interférence n'interviendra pas dans une réception télévisée particulière (qui peut être déterminée en mettant l'appareil hors et sous tension), l'utilisateur est encouragé à essayer de corriger l'interférence en prenant une ou plusieurs des mesures suivantes:

- Réorientez ou replacez l'antenne de réception.
- Augmentez la séparation entre l'équipement et le récepteur.
- Connectez l'équipement sur un circuit différent de celui sur lequel est connecté le récepteur.
- Les câbles d'interconnexion gainés et le cordon d'alimentation gainé fournit avec cet équipement doivent être utilisé avec cet équipement pour assurer la conformité avec la limite de transmission RF régulant cet appareil.
- Consultez un revendeur ou un technicien radio/TV pour plus d'aide si la situation reste inchangée.
- Des changements ou modifications non expressément approuvées par le fabricant ou un centre de service autorisé pourrait annuler l'autorisation de l'utilisateur à se servir de l'équipement.

Ce matériel est conforme avec la Partie 15 des règlements de la FCC. Le fonctionnement répond à 2 confitions : (1) l'appareil ne doit pas créer d'interférences nuisibles, et (2) l'appareil doit accepter toute interférence reçue, incluant les interférences qui pourraient provoquer un fonctionnement indésirable.

### **CONTACTER PLUSTEK**

<span id="page-32-0"></span>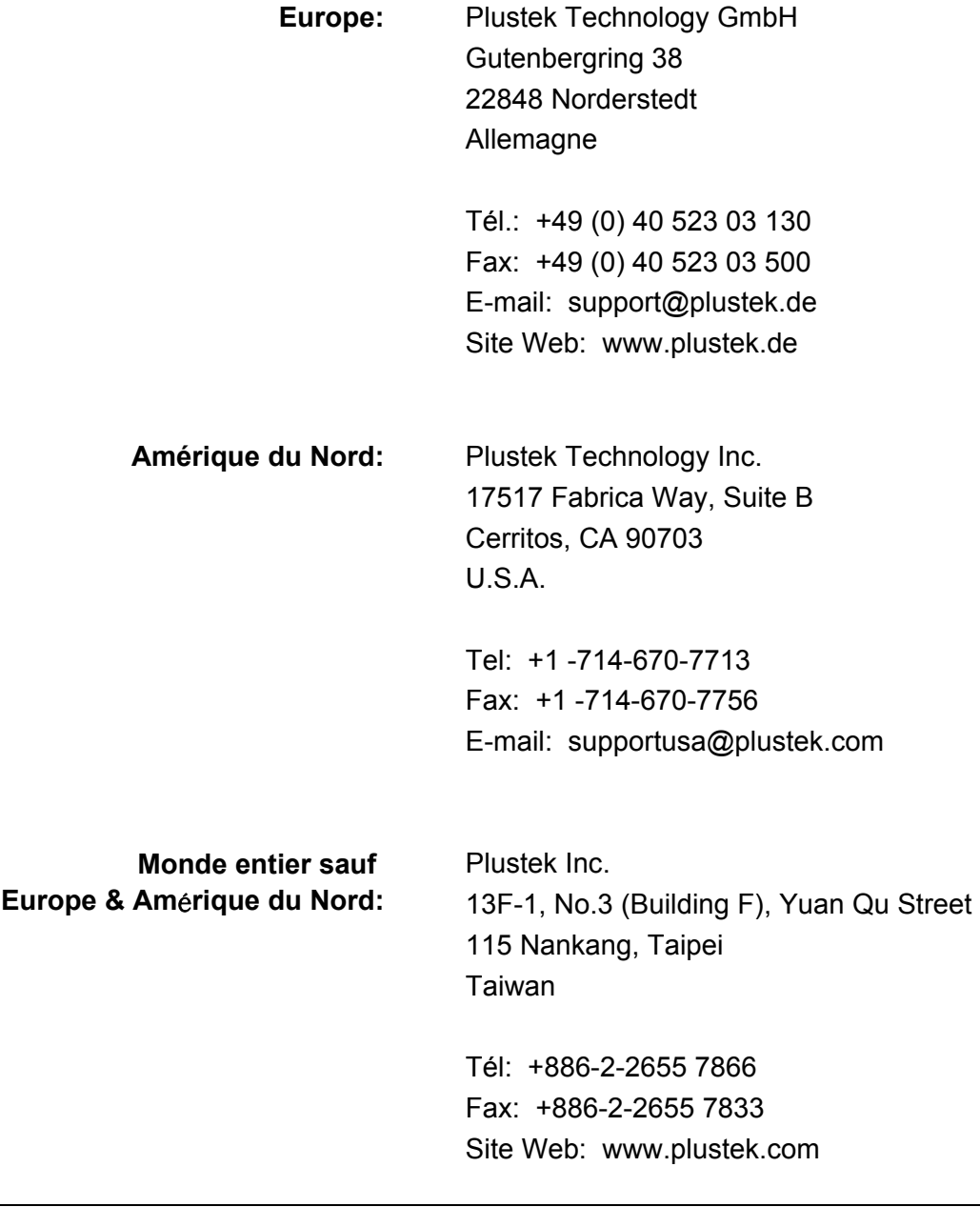

#### **Visitez notre site web**

**<http://www.plustek.com/support/support.htm> pour plus d'informations sur le service client.**